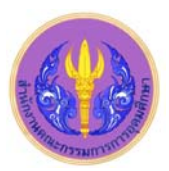

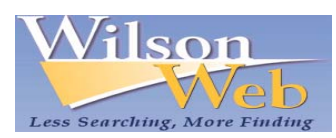

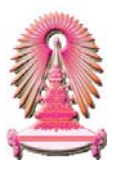

# Humanities Full Text

ฐานข้อมูล Humanities Full Text เป็นหนึ่งในชุดฐานข้อมูล WilsonWeb ให้ข้อมูลจากแหล่งข้อมูลทางวิชาการที่มีชื่อเสียงในสาขา มนุษยศาสตร์ ในรูปแบบเอกสารฉบับเต็ม (Full Text) ตั้งแต่ปีค.ศ.1994 พร้อมด้วยสาระสังเขป (Abstract) ตั้งแต่ปีค.ศ.1984 และดัชนี (Index) ตั้งแต่ ปีค.ศ.1984 ลักษณะข้อมลมีตั้งแต่ บทความสารคดี บทสัมภาษณ์ ชีวประวัติ นวนิยาย บทละคร บทกลอน บทวิจารณ์หนังสือ บทวิจารณ์บัลเลต์ การ เต้นรำ ภาพยนตร์ ดนตรี ละครดนตรี ละครเวที รายการวิทยุและโทรทัศน์ เป็นต้น เนื้อหาวิชาที่ครอบคลุม ได้แก่ โบราณคดี ภูมิภาคศึกษา ศิลปะ ื้  $\mathcal{L}^{\mathcal{L}}$ คลาสสิกศึกษา การสื่อสาร การเต้นรำ ภาพยนตร์ คติชนวิทยา เพศสภาพศึกษา ประวัติศาสตร์ วารสารศาสตร์ ภาษาศาสตร์ งานวิจารณ์วรรณกรรมกับ ื่ ี สังคม ดนตรี ศิลปะการแสดง ปรัชญา ศาสนาและเทววิทยา ฐานข้อมูลชุด WilsonWeb นี้เคยบอกรับโดยสถาบันวิทยบริการ ปัจจุบันบอกรับโดยคณะ กรรมการการอุดมศึกษา (สกอ.) สำหรับสถาบันอุดมศึกษาของรัฐ 75 แห่ง รวมจุฬาลงกรณ์มหาวิทยาลัยได้ใช้ร่วมกัน

## **การเขาใชงาน**

เขาไดที่ URL: http://www.car.chula.ac.th/curef-db/slist.html#arts แลวคลิกเลือก Art Full Text จากนั้น URL จะเปลี่ยนเปน http://vnweb.hwwilsonweb.com /hww/jumpstart.jhtml และปรากฏ หนาจอ ดังภาพ

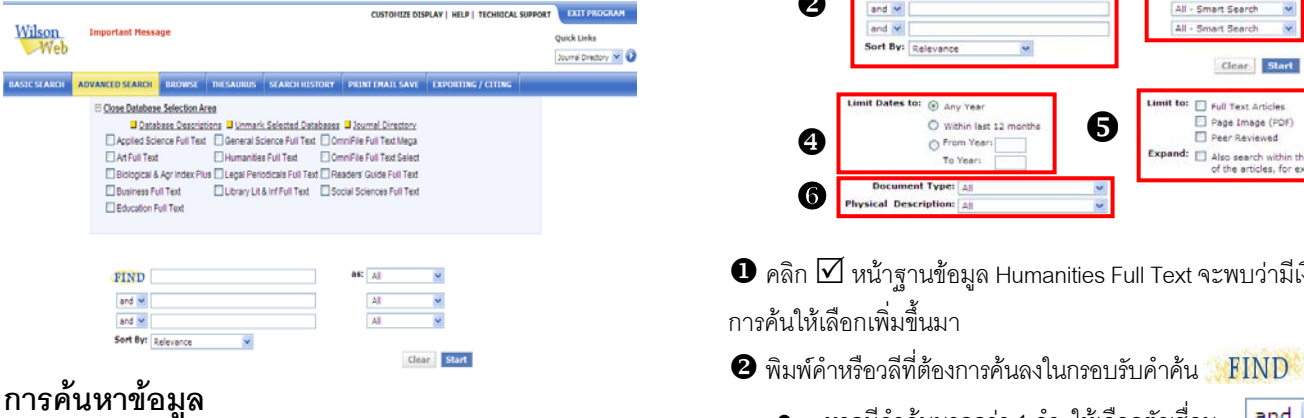

จากแถบรายการด้านบนสุดจะพบรายการให้เลือกใช้ ดังภาพ

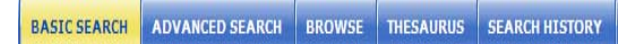

#### Â **BASIC SEARCH เปนการคนหาอยางงาย**

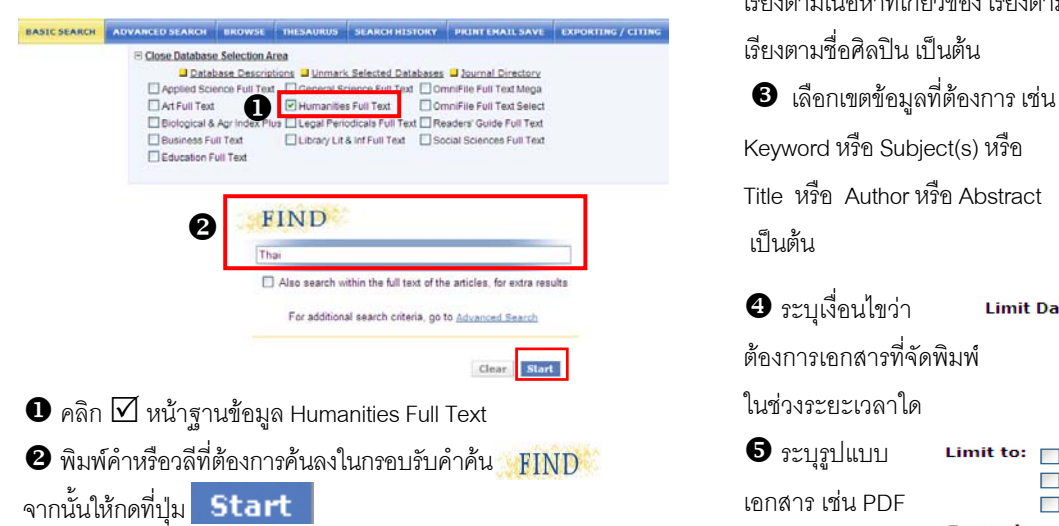

#### Â**ADVANCED SEARCH เปนการคนหาอยางเจาะจงดังตัวอยาง**

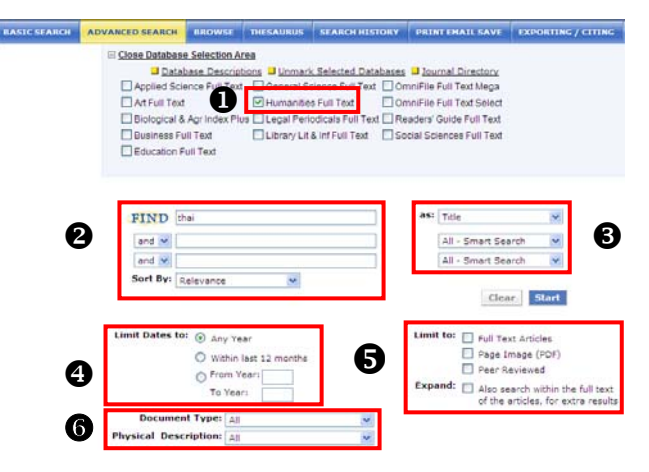

 $\bm{\Theta}$  คลิก  $\bm{\boxdot}$  หน้าฐานข้อมูล Humanities Full Text จะพบว่ามีเงื่อนไข การค้นให้เลือกเพิ่มขึ้นมา ิ่ ึ้

• หากมีคำค้นมากกว่า 1 คำ ให้เลือกตัวเชื่อม ื่ and  $\vee$ land (Boolean) ได้แก่ and or หรือ not lor Inot

Artist<br>Author, Personal<br>Document Type

Relevance Date

TOON

as: All - Smart Search All - Smart Se Keyword

Keyword<br>Subject(s)<br>Title<br>Author, Personal<br>Abstract<br>Abstract

Books Reviewed

- จากน ั้นใหเลือกรูปแบบการ Sort By: Relevance เรียงลําดับรายการ (Sort By) เชน เรียงตามเนื้อหาที่เกี่ยวข้อง เรียงตามวันทิ ื้ ֪֖֖֖֖֖֖֖֖֖֧ׅׅׅ֧֧֧֧֧֧֧֧֧֧֧֧֧֧֧֧֧֧֧֧֧֧֚֚֚֚֚֚֚֚֚֚֚֚֚֚֚֚֚֚֘֝֝֬֝֝֝֓֞֟֓֡֟֓֡֟֓֡֟֓֡֟֓֡֬֓֡֟֬֝֬֝֬֝֓֞֝֬֝֓֝֬֝֬֝֬֝֝֬֝֬֝֬֝֬<br>֧֧֪֪֪֪֧֪֛֛֛֛֛֛֛֛֛֛֛֪֛֛֪֛֛֜֜֝֜֜֜֜֜֜
- เรียงตามชื่อศิลปิน เป็นต้น ื่ Keyword หรือ Subject(s) หรือ Title หรือ Author หรือ Abstract

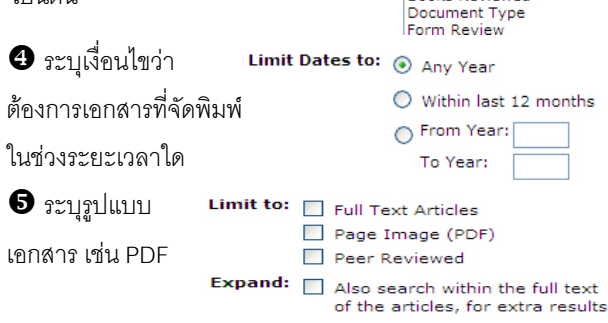

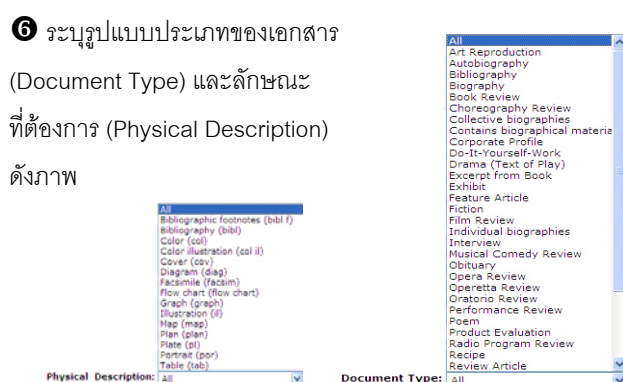

เมื่อพิมพ์คำค้น เลือกเขตข้อมูล และเงื่อนไขที่แล้ว ให้กดที่ปุ่ม **Start** ื่

#### Â **BROWSE ใชไลเรียงดูเอกสารตามลําดับตัวอักษร**

พิมพ์คำหรือวลีที่ต้องการลงในกรอบ **Browse for** : แล้วเลือกเขตข้อมล ที่ต้องการ จากนั้นให้กดที่ปุ่ม **Start** เช่น ค้นคำว่า "cultural studies" ใน เขตข้อมูล **Journal name** ได้ผลลัพธ์ดังตัวอย่าง

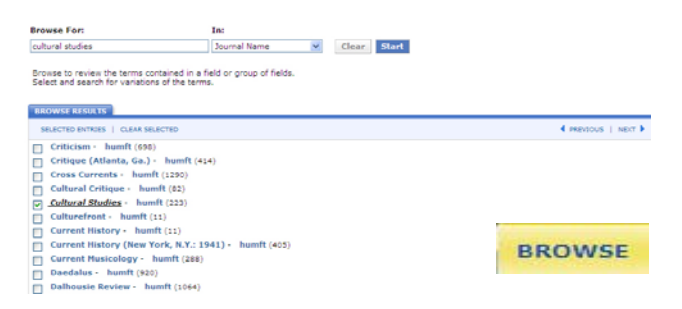

 $\blacktriangleright$  THESAURUS ใช้ค้นหาศัพท์สัมพันธ์หรือหัวเรื่องที่เกี่ยวข้อง ใช้เลือกคำค้นอื่นในลักษณะที่กว้างกว่า หรือแคบกว่า โดยพิมพ์คำหรือ ี่ วลีที่ต้องการลงในกรอบ Search Thesaurus for : จากนั้นให้กดที่ ปุ่ม Start เช่น ค้นคำว่า "folklore" ได้ผลลัพธ์ดังตัวอย่าง

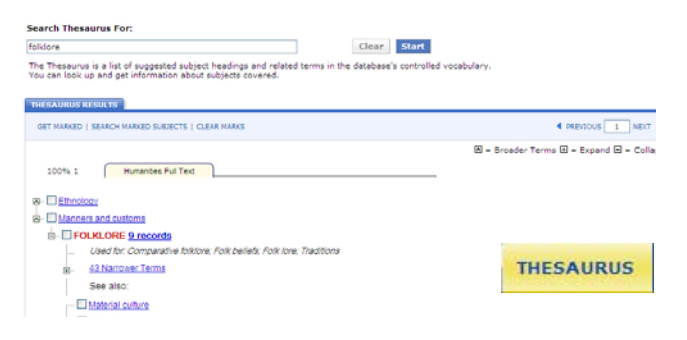

#### $\bigcirc$  <u>SEARCH HISTORY</u> ใช้ดูประวัติการสืบค้นที่ผ่านมาทั้งหมด **ั้**

ซึ่งสามารถจัดเก็บได้ และสั่งให้เตือนได้เมื่อมีเอกสารใหม่ที่ตรงกับคำค้น ื่ (Search Alert) ดังตัวอยาง

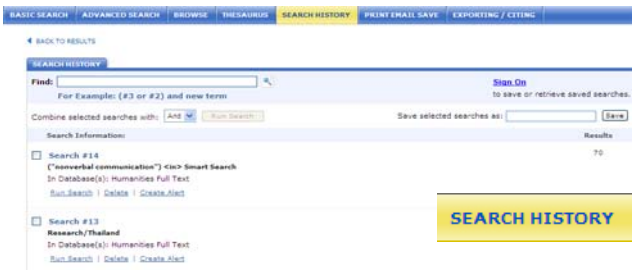

### **การจัดการผลลัพธ**

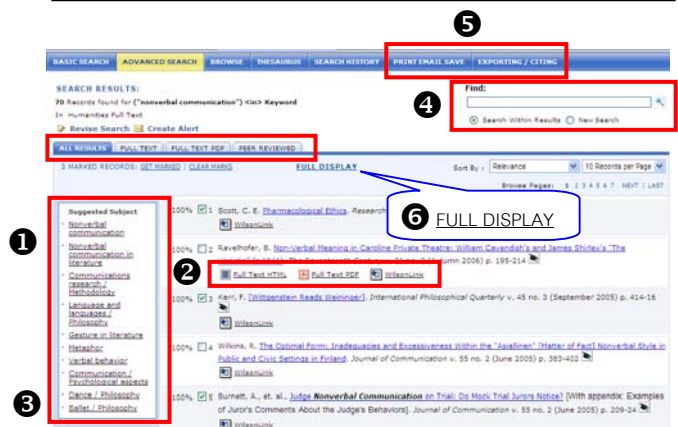

 $\bullet$  เลือกดูเฉพาะผลลัพธ์รวมที่เป็น FULL TEXT (HTML), FULL TEXT PDF หรือ PEER REVIEWED ได้ โดยคลิกเลือกที่แถบด้านบน

- $\bullet$  เลือกเปิดดเอกสารแต่ละรายการตามรูปแบบที่ต้องการ
	- $Full$  Text HTML เป็นเอกสารฉบับเต็มแบบ HTML
		- $F$ ull  $T$ ext PDF เป็นเอกสารฉบับเต็มแบบ PDF
			- เปนลิงคเช ื่อมโยงไปยังแหลงขอมูลอื่น
		- <sub>ved</sub> เป็นเอกสารที่ผ่านการกลั่นกรองจากผู้ ั่ เช ี่ยวชาญในสาขานั้น **Peer Reviewed**

 $\bm{\Theta}$  มีหัวเรื่องเสนอแนะ (Suggested Subject) ที่เกี่ยวข้องกับเรื่องที่ค้น **่** ี่ ื่ ใหเลือกเพิ่มเติม

 $\bm{\Theta}$  สามารถค้นหา (Find) เพิ่มเติมจากภายในผลลัพธ์ที่ได้

 $\bm \Theta$  คลิก  $\bm \varXi$  หน้ารายการที่ต้องการ จากนั้นหากต้องการพิมพ์ ส่งอีเมล ั้ จัดเก็บ หรือโอนรายการนี้ไปยังโปรแกรมจัดการบรรณานุกรม ใหดูที่เมนู ด้านบน ซึ่งจะพบว่า มีทางเลือกใช้งาน ดังนี้ ี้

- PRINT : สั่งใหพิมพรายการที่ตองการ
- EMAIL : สั่งใหสงรายการที่ตองการไปยังผูรับผานอีเมล
- $\mathsf{SAVE}:\mathring{\mathsf{A}}\mathsf{il}\mathring{\mathsf{A}}$ จิดเก็บรายการที่ต้องการ
- EXPORTING : สั่งใหโอนรายการที่ตองการลงโปรแกรมจัดการ

บรรณานุกรม เช่น EndNote โดยเครื่องที่ใช้งานต้องมีโปรแกรมอยู่ในเครื่อง

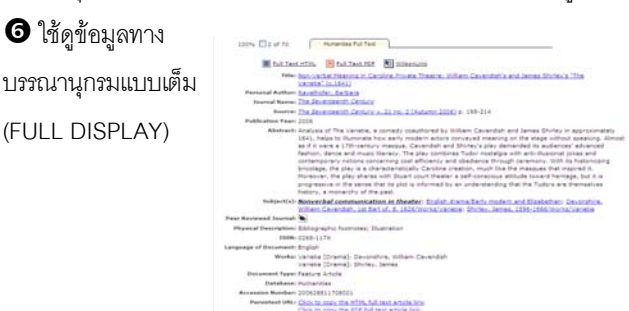

#### **การออกจากระบบ**

ให้คลิกที่ <mark>exit program ่ ตรง</mark>มุมขวาด้านบน เมื่อไม่ต้องการใช้งาน ฐานข้อมูลนี้แล้ว ี้

> จัดทำโดย บงกช จราวิวัฒน์ ฝ่ายบริการช่วยค้นคว้าวิจัย หอสมุดกลาง สถาบันวิทยบริการ จุฬาฯ (ฉบับพิมพคร งท ี่ 1) มกราคม 2551ั้